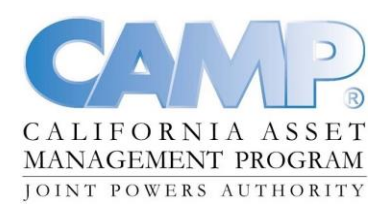

## **NOTICE AND AGENDA OF THE BOARD OF TRUSTEES OF THE CALIFORNIA ASSET MANAGEMENT TRUST**

April 28, 2021 10:30 a.m. Via Webinar

**CHANGES RELATED TO COVID-19:** Consistent with Governor Gavin Newsom's Executive Order N-29-20, effective immediately and until further notice, meetings will be conducted through teleconference or webinar to promote social distancing and reduce the chance of COVID-19 transmission.

**PUBLIC COMMENTS:** CAMP welcomes comments from the public. Public comment will be available via webinar only. If you would like to make a public comment, please join the webinar and notify the moderator via the chat feature.

## **Detailed instructions on how to access the meeting are included after the agenda items.**

### **Attachment**

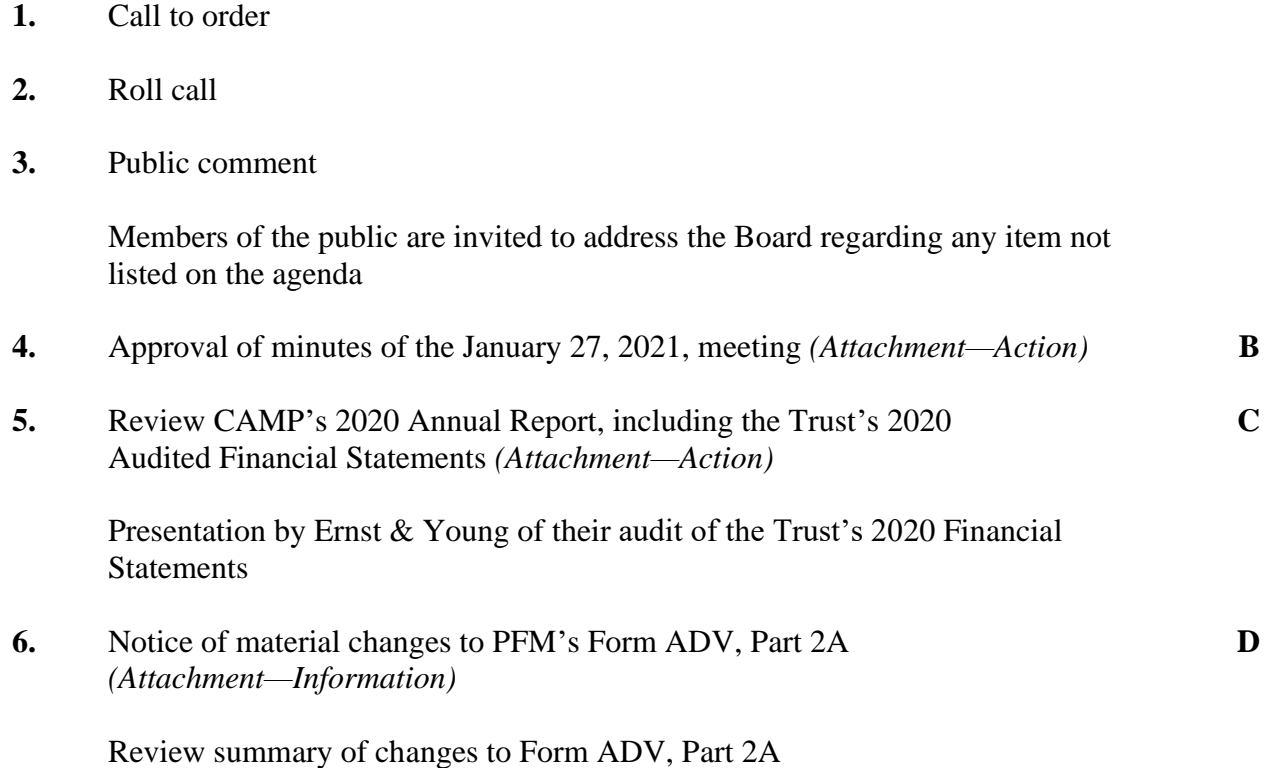

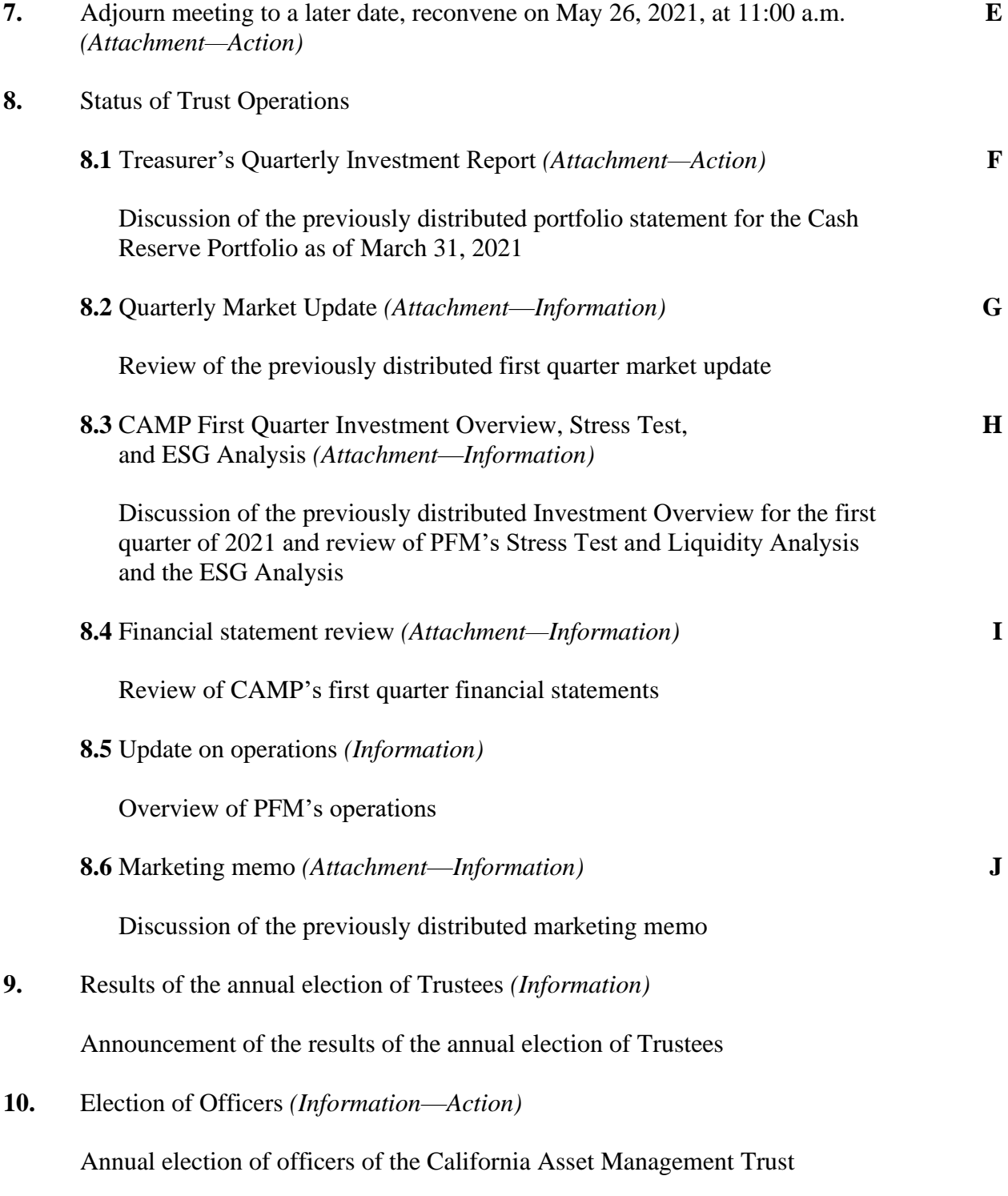

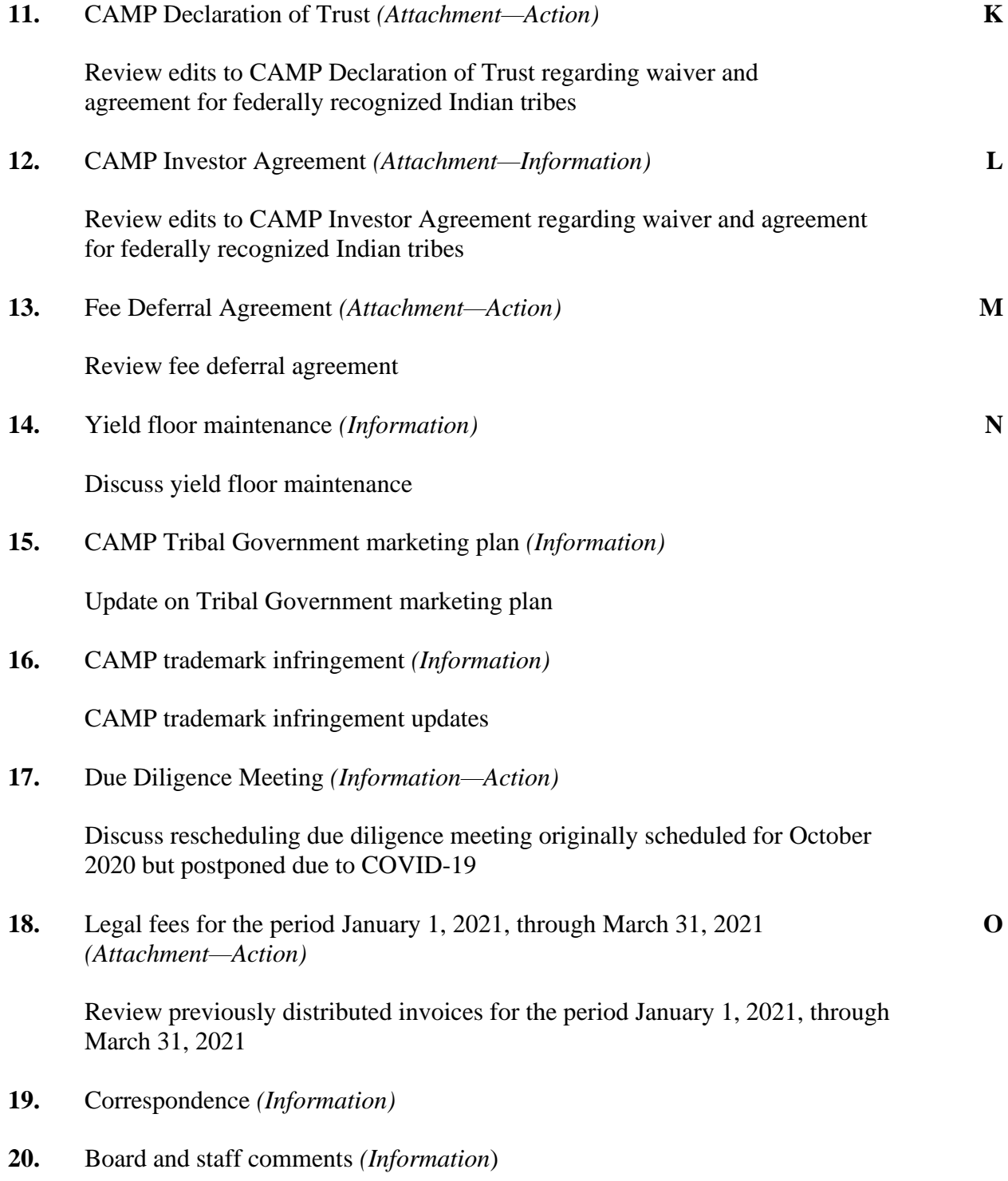

## **21.** Adjournment

**ADA Compliance. This Agenda shall be made available upon request in alternative formats to persons with a disability, as required by the Americans with Disabilities Act of 1990 (42 U.S.C. Sec. 12132) and Ralph M. Brown Act (California Government Code §54954.2). Persons requesting a disability-related modification or accommodation should contact Sarah Meacham at (800) 729-7665 during regular business hours, at least two business days prior to the time of the meeting.**

## **WebEx Instructions**

To access the webinar, click on the link in your meeting invite or, if you don't have a meeting invite, click on the link below. (Depending on your set up, you might have to right mouse click and select open link.)

### [CAMP Webinar](https://pfmgroup.webex.com/pfmgroup/j.php?MTID=m165d43bea405795148c78377c7676362)

Once the WebEx meeting page opens, click on the green "Join" button.

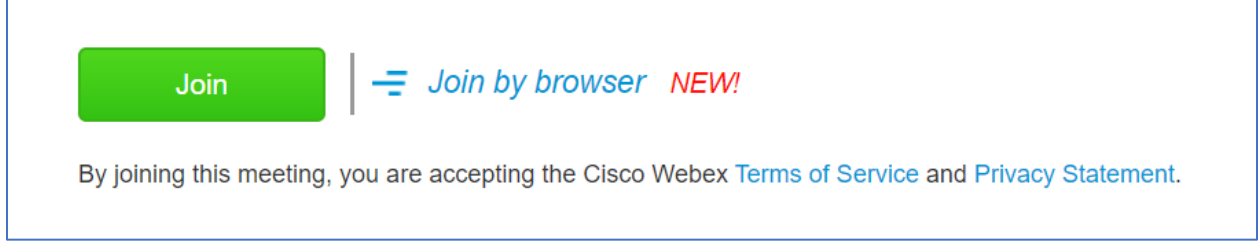

If this is your first time joining a WebEx meeting, the system might ask you to enter your name and email address before the "Join" button is activated.

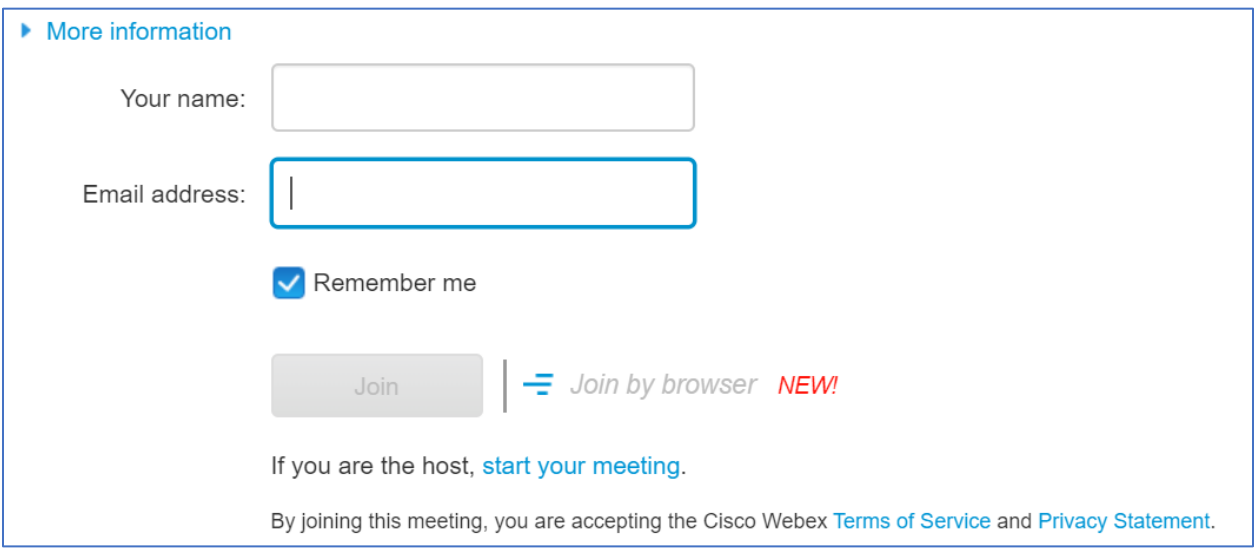

Once you click the webinar link, a dialogue box for connecting your audio and video will appear. Choose either "Use Computer for Audio" or "Call Me" from the drop-down menu. If you select call me, either select a phone number or type in a number for the system to call. **Please use one of these methods rather than calling into the meeting directly.**

Next, click the microphone button to mute yourself upon entry, and click the video button to activate your video.

Once the audio and video connections are selected, click the green "Join Meeting" button.

### **You can unmute your line when you are ready to speak.**

(See graphics on the following page.)

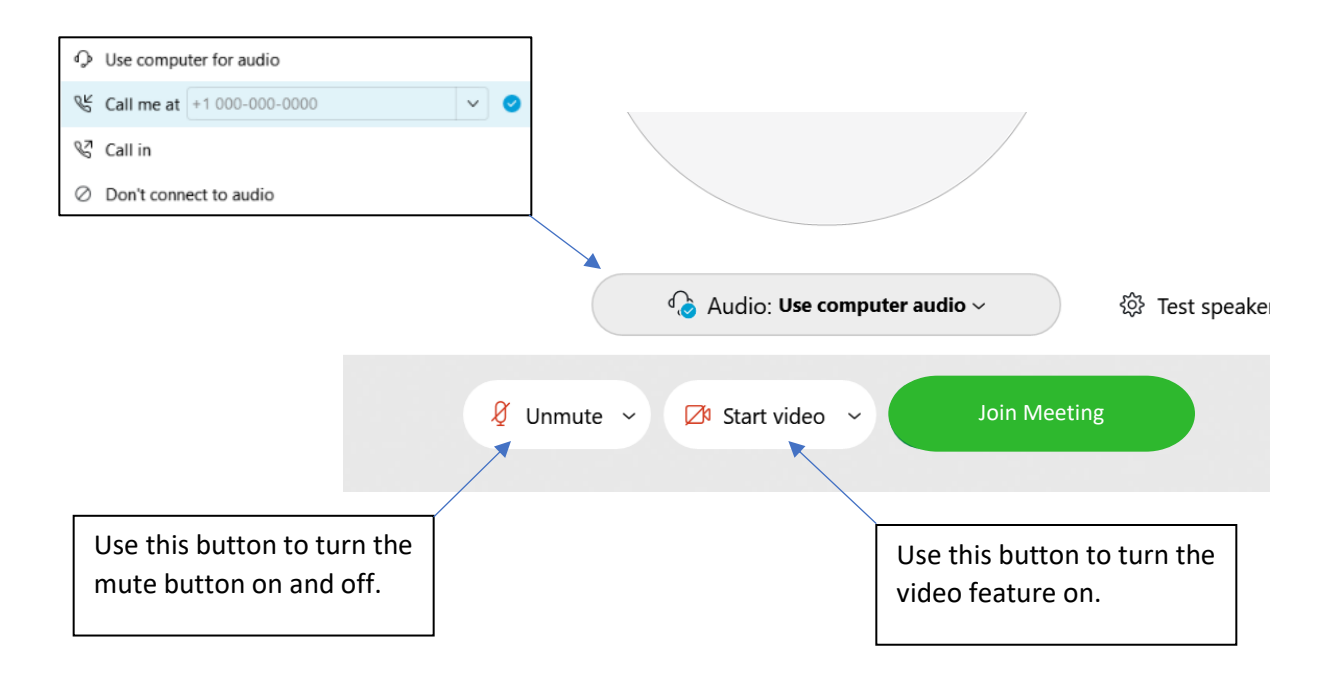

You can adjust the video layout by using the icons in the upper right corner of your screen.

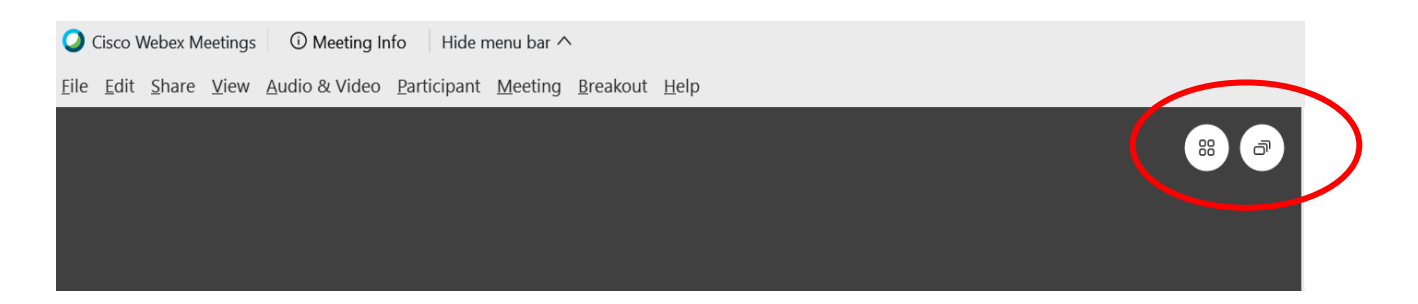

The Public will be muted during the webinar. If anyone from the Public would like to comment, please send a chat message to the "CAMP Moderator" (instructions below).

There are a couple of ways you can access the chat feature.

Click on the "Chat" button towards the bottom of the screen. When the Chat box appears, select "CAMP Moderator" from the drop-down menu in the "To" field. Begin typing your message in the field below "Enter chat message here."

Alternatively, click on the "Participants" button towards the bottom of the screen. From the list of Participants, click on the chat bubble next to the name "CAMP Moderator." At the bottom of the screen, the "To" field will automatically propagate with "CAMP Moderator." Begin typing your message in the field below "Enter chat message here."

(See graphics on the following page.)

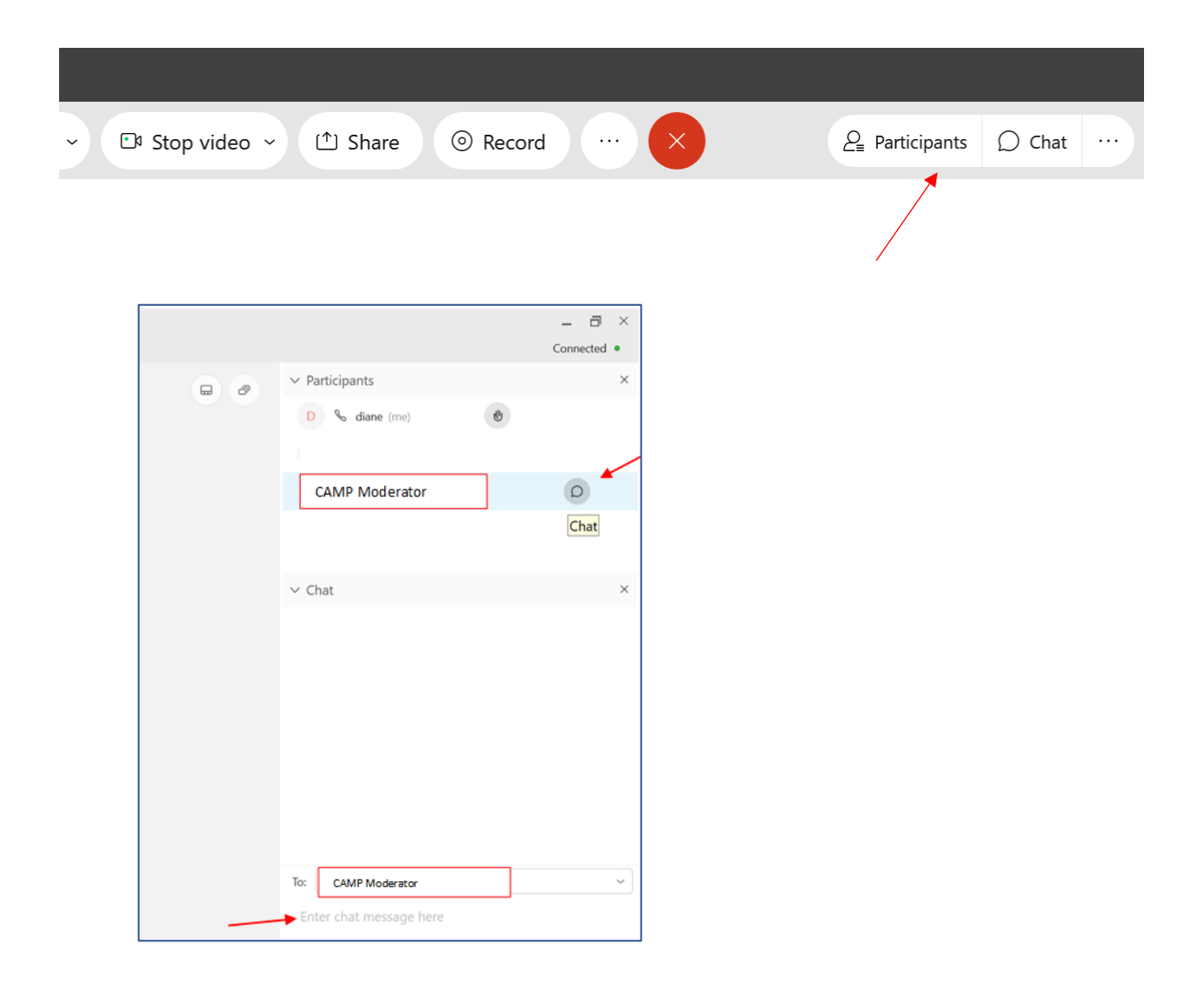

# **To Join Using a Mobile Device**

To join the meeting using a mobile device for audio only, use the following dial-in number and access code.

Dial-in Number: 1-844-621-3956

Access Code: 132 068 8574 #

Password: campapril28

**Once you've dialed in, please mute your phone.**

**In order for a member of the Public to make a comment during the meeting, they must join via webinar.**